# GIGABYTE<sup>®</sup>

# P17

# USER'S MANUAL

使 用 手

冊 • Русский

 $V1.0$ 

#### **Поздравляем Вас с приобретением нового ноутбука GIGABYTE!**

Данное руководство поможет вам настроить и начать работу с вашим новым ноутбуком. Финальная конфигурация зависит от модели и места покупки устройства. На момент отгрузки все технические характеристики соответствуют заводским стандартам и могут изменяться без предварительного уведомления. Более подробную информацию можно получить на сайте www.gigabyte.com.

# **Первый запуск ноутбука GIGABYTE**

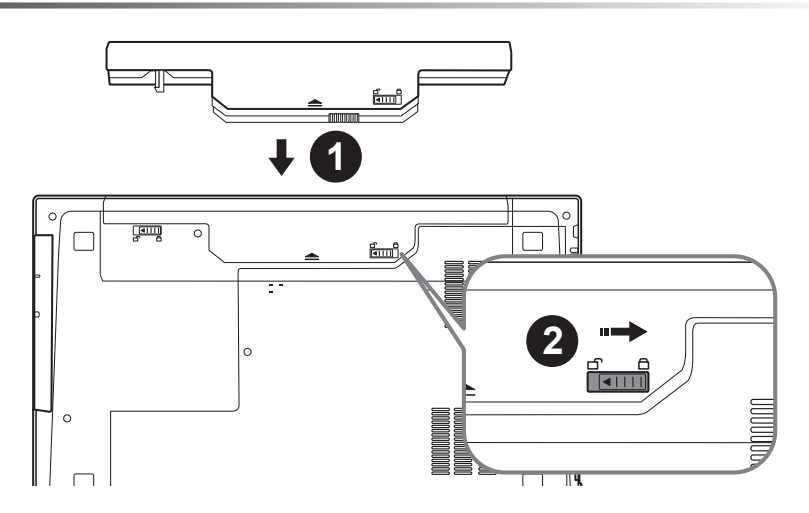

#### **Для установки батареи, пожалуйста, следуйте следующим инструкциям:**

- 1 Вставьте аккумулятор в гнездо
- 2 Пожалуйста, не забудьте перевести замок в закрытое положение ("Lock").

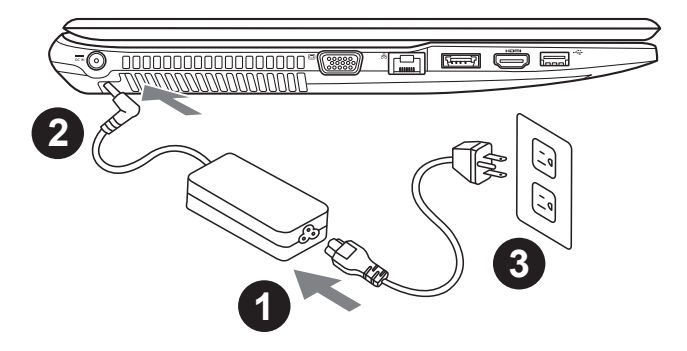

- Соедините шнур питания и сетевой адаптер.
- 2 Подключите адаптер переменного тока к гнезду DC на левой стороне ноутбука.
- Подключите шнур питания к электрической розетке.

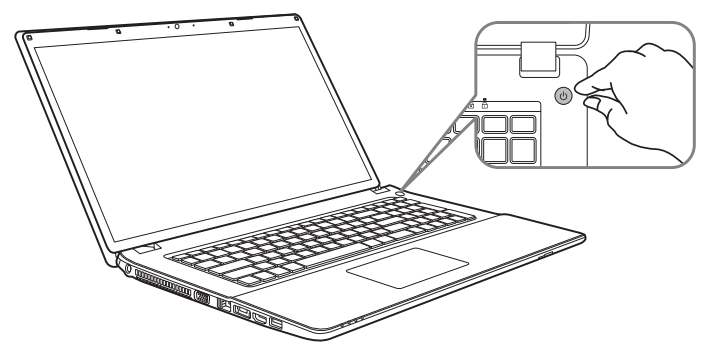

#### **Включение ноутбука**

Включив P17 первый раз, не выключайте ноутбук до тех пор, пока не завершится настройка операционной системы. ВНИМАНИЕ: Звук не будет работать до завершения установки Windows® .

#### **Первая загрузка P17**

В зависимости от конфигурации вашего ноутбука при включении его впервые окно начальной загрузки Microsoft Windows® Boot Screen будет первым, что появится на экране. Следуя инструкциям, появляющимся на экране компьютера, введите информацию о себе для завершения установки операционной системы Windows® .

## **Знакомство с ноутбуком GIGABYTE**

#### **Вид сверху**

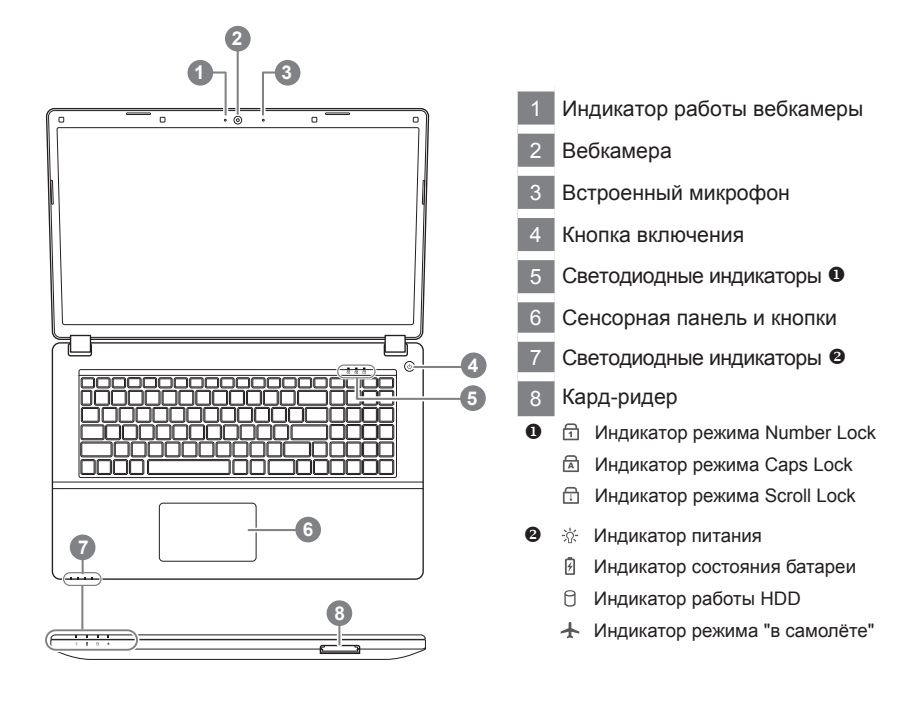

#### **Вид слева**

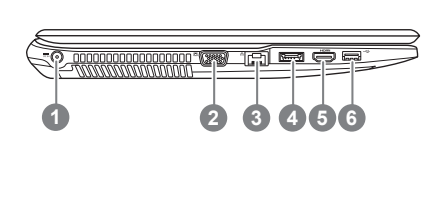

- Гнездо питания DC
- D-Sub (VGA) разъём
- Разъём LAN (RJ 45)
- Комбинированный разъём eSATA/ USB 3.0
- HDMI
- USB 3.0

#### **Вид справа**

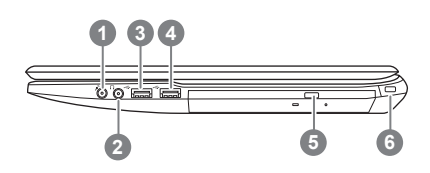

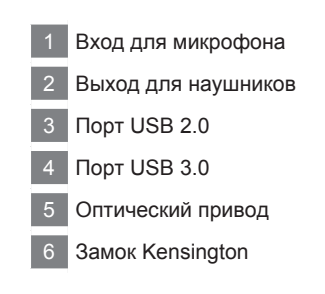

**Вид снизу**

русский

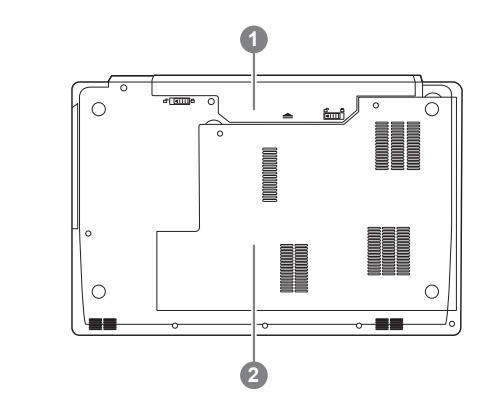

- Батарея
- Отсек HDD и оперативной памяти

### **Горячие клавиши**

Компьютер использует горячие клавиши или комбинации клавиш для доступа к большинству контроллеров компьютера, таким как яркость экрана и вывод звука. Чтобы активировать горячие клавиши, нажмите и удерживайте клавишу <Fn> до того как нажимать другую клавишу горячей комбинации.

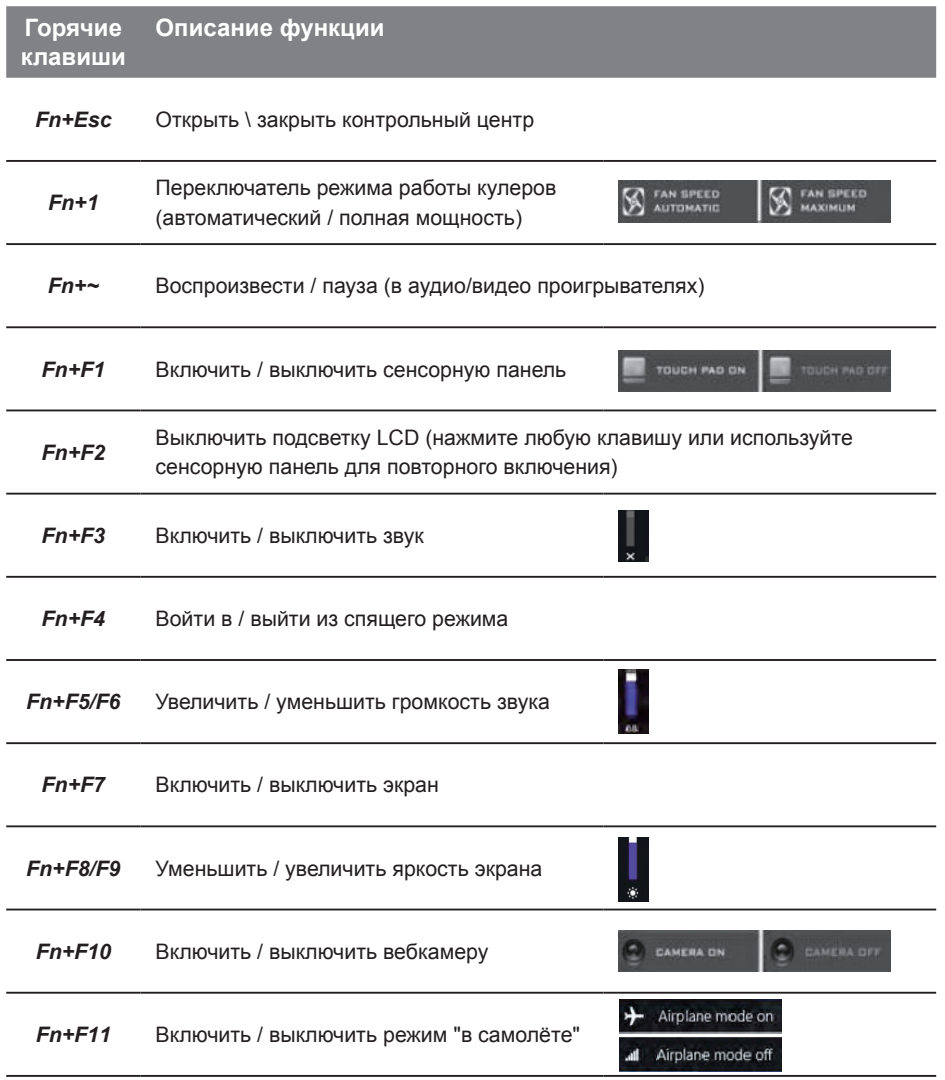

русский 5

## Инструкция по использованию Smart USB Backup

(первоначально: образ восстановления системы на USB)

#### **ВНИМАНИЕ**

- С помощью данного приложения Вы можете создать резервную копию образа восстановления системы на случай повреждения носителя.
- Пожалуйста, сделайте резервную копию Ваших данных, прежде чем восстанавливать систему посредством образа восстановления на USB.
- Прежде чем начать восстановление системы с помощью загрузочного USB диска, удостоверьтесь, что Вы сделали резервную копию Ваших данных.
- Пожалуйста, не выключайте систему и не отключайте питание впроцессе восстановления системы с помощью USB диска.

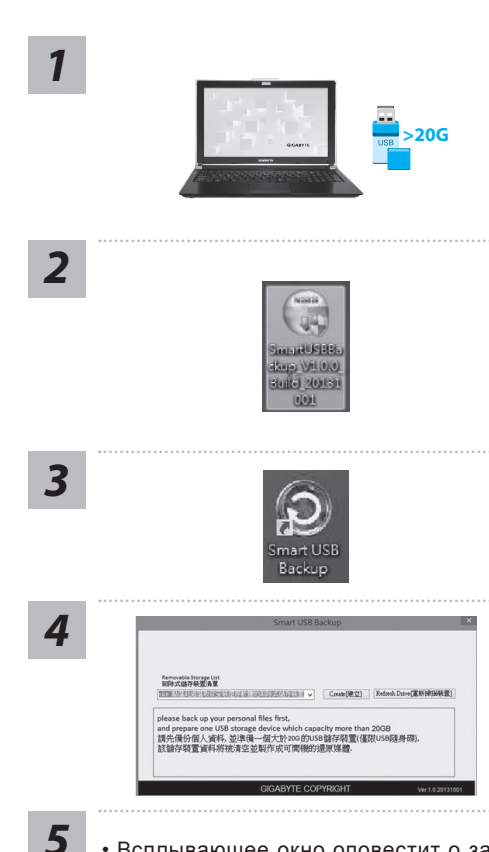

- Пожалуйста, вставьте USB диск емкостью от 20 ГБ для создания образа восстановления (Все данные на USB будут уничтожены в процессе создания образа восстановления - пожалуйста, убедитесь, что вы сохранили свои личные данные на другом носителе).
- Вставьте диск с драйверами в оптический привод Вашего ноутбука и установите "Smart USB Backup" (для ноутбуков без встроенного оптического привода: пожалуйста, используйте USB оптический привод или загрузите ПО с сайта http://www.gigabyte.com)
- После установки, запустите "Smart USB Backup".
- Выберите USB диск, на котором Вы хотите создать образ восстановления, из выпадающего списка и запустите создание образа.
- Всплывающее окно оповестит о завершении процесса создания загрузочного диска с образом восстановления системы.
	- Нажмите F12 при запуске компьютера, если Вы хотите восстановить систему. Выберите "Boot from recovery USB disk" для восстановления системы с USB диска.
	- Время, которое потребуется для восстановления системы, составляет около 30 минут (в зависимости от модели Вашего USB диска).

#### **Восстановление операционной системы вашего ноутбука**

При возникновении проблем с работой операционной системы, вы можете восстановить систему до заводских установок при помощи запасной полной версии ОС, которая хранится в закрытом разделе базы данных вашего ноутбука.

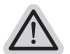

#### **Внимание**

- ˙ если база данных отключена или закрытый раздел ее удален опция восстановления системы будет недоступна.
- ˙ опция восстановления системы доступна только для устройств с преустановленной ОС. Устройства с ОС ДОС не имеют доступа к функции восстановление ОС.

#### **Запуск функции Восстановление системы**

Функция Восстановление системы преустановлена на вашем ноутбуке еще до отгрузки его с завода. Меню опций позволяет запустить функцию Восстановление системы для того, чтобы восстановить ОС до заводских конфигураций.

Краткая инструкция ниже показывает как запустить функцию Восстановление системы и обновить ОС.

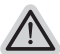

#### **Готово**

Убедитесь, что адаптер переменного тока подключен к розетке.

#### **Инструкция по Восстановлению Windows 7**

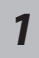

Выключите и перезагрузите ваш ноутбук.

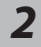

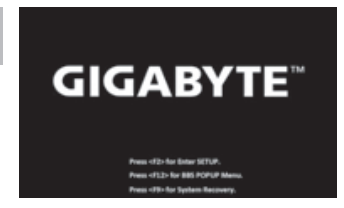

В режиме включения ноутбука нажмите и удерживайте кнопку F9 для запуска функции восстановления ОС.

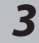

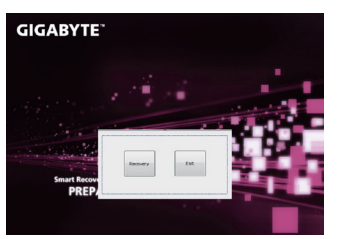

Функция Восстановление системы активируется и на экране появятся кнопки управления. Нажмите на кнопку "Восстановление" для запуска функции.

#### **Внимание**

после того как вы нажали кнопку "Восстановление", ваши личные данные и файлы будут удалены в процессе восстановления системы до заводских конфигураций.

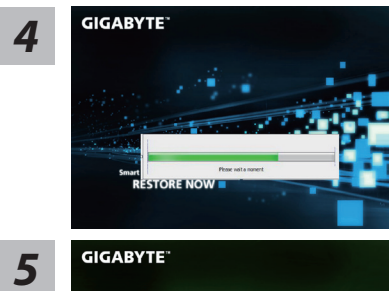

Индикаторная полоска процесса восстановления появится на экране при запуске функции. Убедитесь, что адаптер переменного тока подключен к розетке. Не выключайте ваш ноутбук.

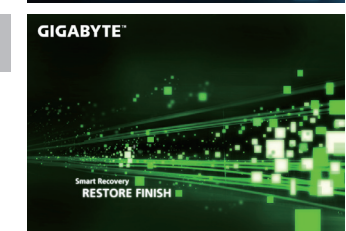

Перезагрузите ваш ноутбук по завершении процесса Восстановление системы.

#### Инструкция по восстановлению Windows 8.1

Выключите и перезагрузите ваш ноутбук.

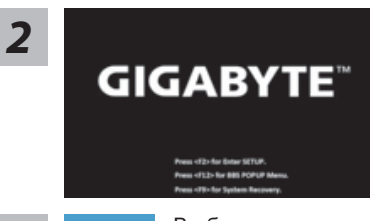

В режиме включения ноутбука нажмите и улерживайте кнопку Е9 лля запуска функции восстановления ОС

Выберите опцию "Troubleshoot" для входа в настройки функции Восстановление системы. (Выберите опцию "Продолжить" для окончания процесса Восстановление ОС и перехода в ОС Windows 8.1 для сохранения данных и файлов)

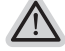

существует две опции Восстановления системы

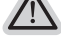

• Refresh your PC - Обновите систему

Вы можете обновить ваш ноутбук для того, чтобы улучшить производительность системы без потери данных.

• Reset your PC - Переустановите систему Если вы хотите удалить все файлы на вашем ноутбуке, полностью переустановите систему на вашем ноутбуке.

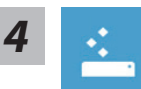

Refresh your PC - Выберите опцию "Обновить систему" Выберите учетную запись, чтобы продолжить.

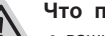

#### Что произойдет

- ваши файлы и личные настройки останутся без изменений
- настройки ноутбука вернутся к заводским конфигурациям
- приложения из Windows Store останутся на вашем ноутбуке
- Приложения, загруженные с дисков или вебсайтов будут удалены
- Список улапенных припожений булет сохранен на вашем рабочем стопе

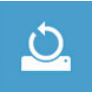

#### Reset your PC - Перенастройте ваш ноутбук

> Just remove my files - Удалить только личные файлы Только личные файлы и данные будут удалены, настройки ноутбука сохранятся

Fully clean the drive - Полностью очистить жесткий диск Жесткий диск будет полностью восстановлен до заводских конфигураций. Это займет больше времени. >[Нажмите "Reset" для запуска функции восстановление ОС]

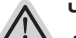

#### Что произойдет

- ваши файлы и приложения будут удалены.
- ваши настройки ноутбука будут возврашены к заводским.

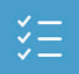

#### Advanced options - Расширенные функции

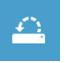

System Restore - Восстановление системы Используйте записанный на вашем ноутбуке файл, чтобы восстановить **Windows** 

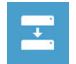

System Image Recovery - Восстановление ОС Восстановление Windows при помощи специального файла системы

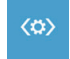

Automatic Repair - Автоматическое устранение неисправностей Устранение проблем, не позволяющих Windows ОС загрузиться

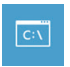

**Command Prompt - Командная строка** Использование командной строки для ручного устранения проблем

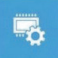

UEFI Firmware Settings - Прошивка установок UEFI Изменение установок в прошивке UEFI вашего ноутбука

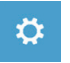

Startup Settings - Настройки запуска Изменить режим запуска Windows

#### ■ Гарантийное обслуживание :

Информацию о гарантии, сервисном обслуживании и связанные с ними сведения можно получить на гарантийном талоне или официальном сайте поддержки GIGABYTE по адресу:

http://www.gigabyte.com/support-downloads/technical-support.aspx

#### ■ Часто задаваемые вопросы:

Ответы на часто задаваемые вопросы (FAQ) можно получить по ссылке: http://www.gigabyte.com/support-downloads/faq.aspx